Following are the steps to *View, Modify or Manage* a Position and *Request to Advertise*. Examples of Position modifications could be a Pay Change; Budget Change; Change in job duties; Supervisor change.

## **Viewing a Position Description**

PeopleAdmin is part of Radford University's single sign-on. This means that it is accessible through your [OneCampus](https://onecampus.radford.edu/) Portal.

1. Log into your [OneCampus Portal,](https://onecampus.radford.edu/) using your Radford credentials

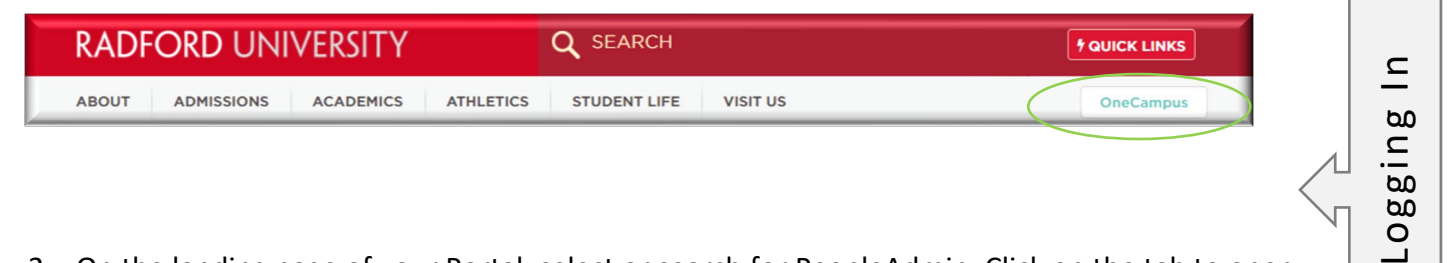

2. On the landing page of your Portal, select or search for PeopleAdmin. Click on the tab to open.

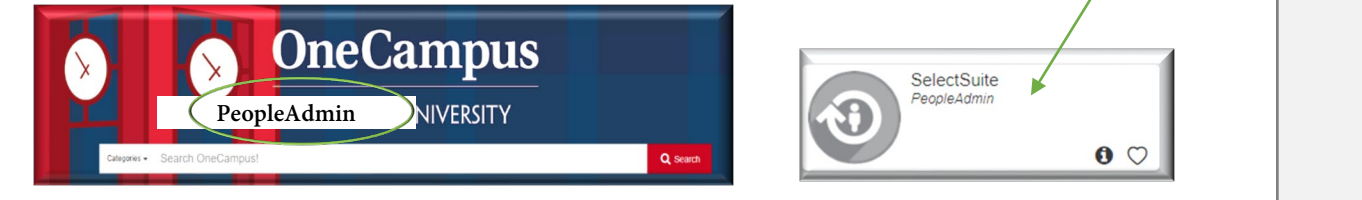

Welcome, My Profile Help logout Amy **RADFORD UNIVERSITY** User Group: 3. Once you have logged into Employee SelectSuite, select your User Administrative Management Welcome to PeopleAdmin SelectSuit Group according to your role. **Applicant Reviewer** To make a module selection click on Employe Applicant Tracking System is to locat Position Management is to locate/m **Operational Management** Performance Management is to acce Originator Employee Records module is used fcse DO NOT click on this module if you v Search Committee Member Senior Management For assistance, please refer to the tra Reminder: HR creates all postings wi If you have any questions, please ser Thank you HR Administrator My Filled Postings My Open oarding Tasks Inbox Last 30 days Postings SEARCH U Filters

4. Navigate to the Position Management Module by clicking on the three blue dots in the upper left-hand section of your screen and selecting Position Management. **Applicant Tracking System** Applicant Tracking System **(1)** Position Management **Employee Records** Position Descriptions  $\overline{\phantom{a}}$ 5. From this menu, hover over the Position Descriptions tab and select the AP **AP** from the drop-down box. If you previously "Modified a Position" and **AP Position Requests** it is pending, you will find it under the "*Requests*" options. For example, **Classified Staff** AP Position requests. **Classified Staff Position Requests** Faculty **Faculty Position Requests** 1500 Hour Wage 1500 Hour Wage Position Requests 6. Search for the appropriate position description (by Position Management **RADFORD UNIVERSITY** position number, name, etc) Home **Position Descriptions Position Descriptions / AP SC AP Position Descriptions** To add a new colum esults, select the column from the drop down d Searches **v** Add Column: Add Column Position Number: Department: Department ee Last Name: 7. Hover over **Actions** drop-down (right side of the screen) select **View** or you may select the **Working Title AP Position Descriptions** To add a new column to the search results, select the column from the drop do Add Column: Add Column tion Number: Department: Departme Employee Last Name: p listing for data in Ad hoc Search 611 Save this search? Selected records 0 Clear selecti (Actions) **Employee Position Employee Employee Working Title Number Last Name First Name Department Banner Status ID (Actions)**

Director **FA0123** Daryl Oak Art, Dept. of Active 00012345 Actions **Actions** 

Career Coach FA8675 Denise Locust Biology, Dept of Active 00054321 Actions **˅**

Systems Trainer **FA0309** Cole Ash Geology Program Active 08675309 Actions V

RD April 2021

## **Modifying or Managing a Position Description, Request to Advertise**

- 1. Complete Steps 1-7
- 2. Review the Position Summary and select **Modify Position Description** from the drop down menu (top right side of screen).

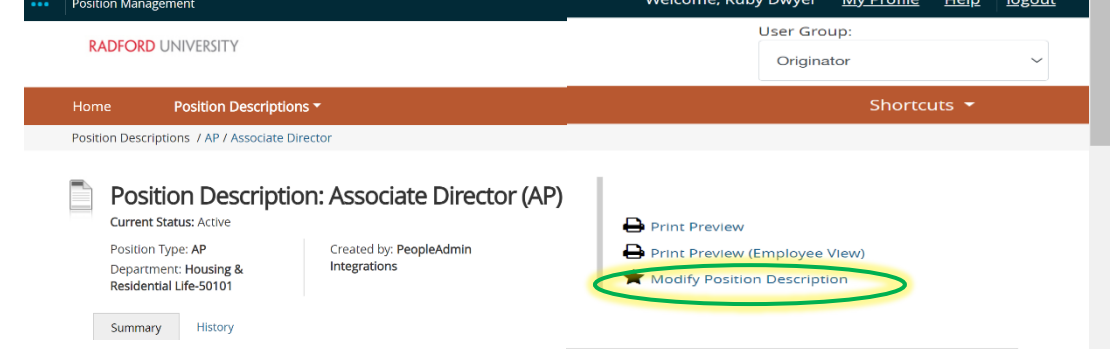

3. A prompt will appear asking you if you are sure you want to continue. The position description will be locked until the action has been completed. Select **Start** to Continue

Start Modify Position Description Position Request on Associate Director?

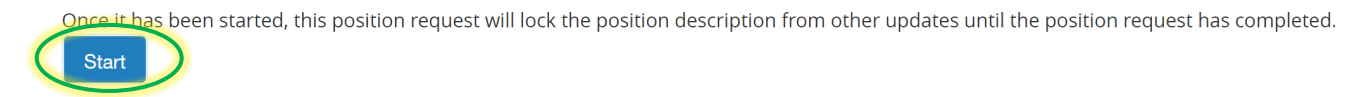

- 4. You will now be able to edit/complete the fields for your position.
	- A. On the first tab, Position Justification, choose the reason you are requesting to Modifying the Position Description (see below). Select Save and Continue when finished.

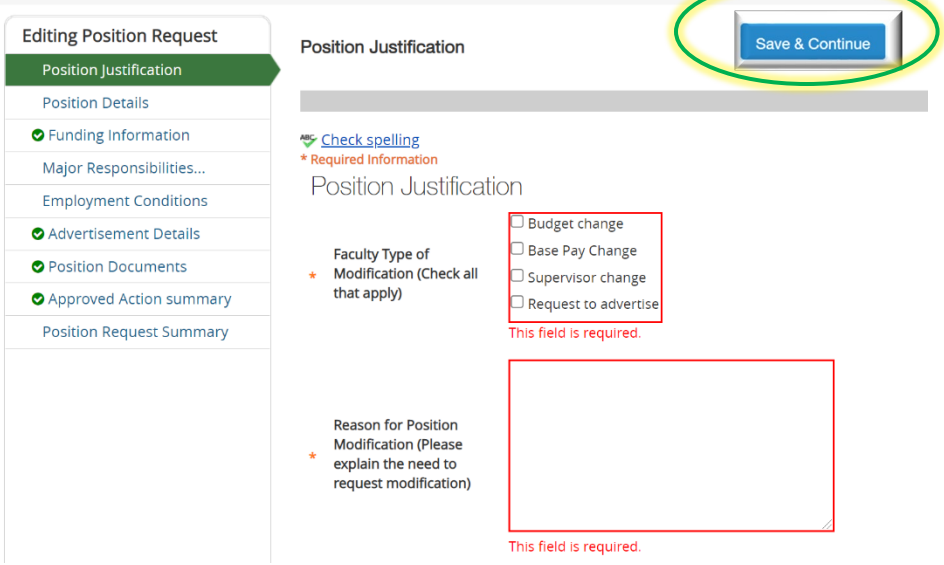

B. Continue filling in the information on each Tab. Required fields are denoted by a  $*$ . These fields must be completed. You can continue to each section by selecting  $\left[\frac{1}{\text{Save A Continue}}\right]$  or you can select each section in the menu on the left hand side.

NOTE\* Make sure that you add in your *Applicant Reviewer* names on the **Advertisement Details Tab**. These can be added to or taken away at any point in the posting.

- C. When you reach the final tab, Position Request Summary, make sure all of the sections have a  $\blacktriangledown$  if they have a exclamation point **(!)**this indicates that there is required information missing. This must be resolved before moving onto the next step. You can do this by selecting EDIT next **O** Position Justification **Edit** to the section that is missing information.
- 5. After all of your information has been included, from the Position Request Summary Page, hover over the **Take Action on Position Request** (Top right hand corner) and select the next appropriate next step.

Please see an *EXAMPLE* below:

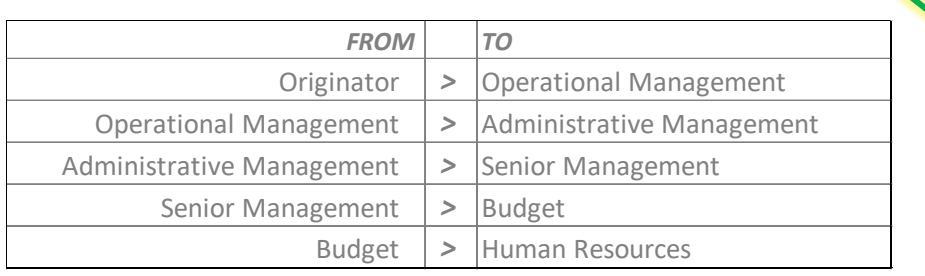

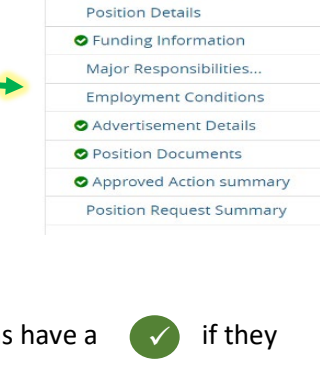

**Editing Position Request** Position Justificatio

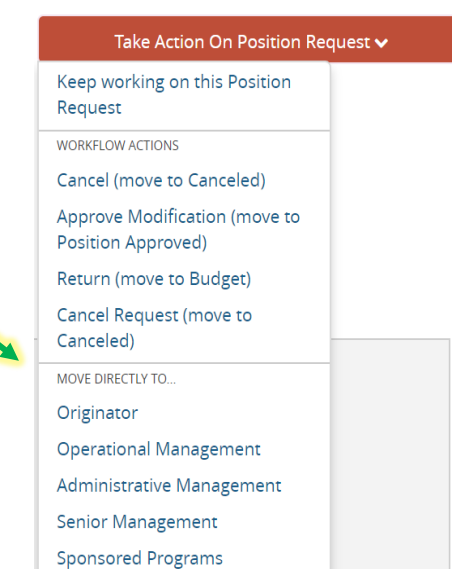

End